## **PensionsInfo – Send rapport til rådgiver**

Hvis du ønsker at sende din pensionsrapport fra PensionsInfo til din rådgiver i Sparekassen, kræver det at du logger på [netbanken](https://www.portalbank.dk/9312/) og bruger linket herinde for at tilgå PensionsInfo's hjemmeside.

I netbanken finder du linket til PensionsInfo ved at klikke på "Links" på menulinjen til venstre og herefter klikkes der på "PensionsInfo" for at komme videre.

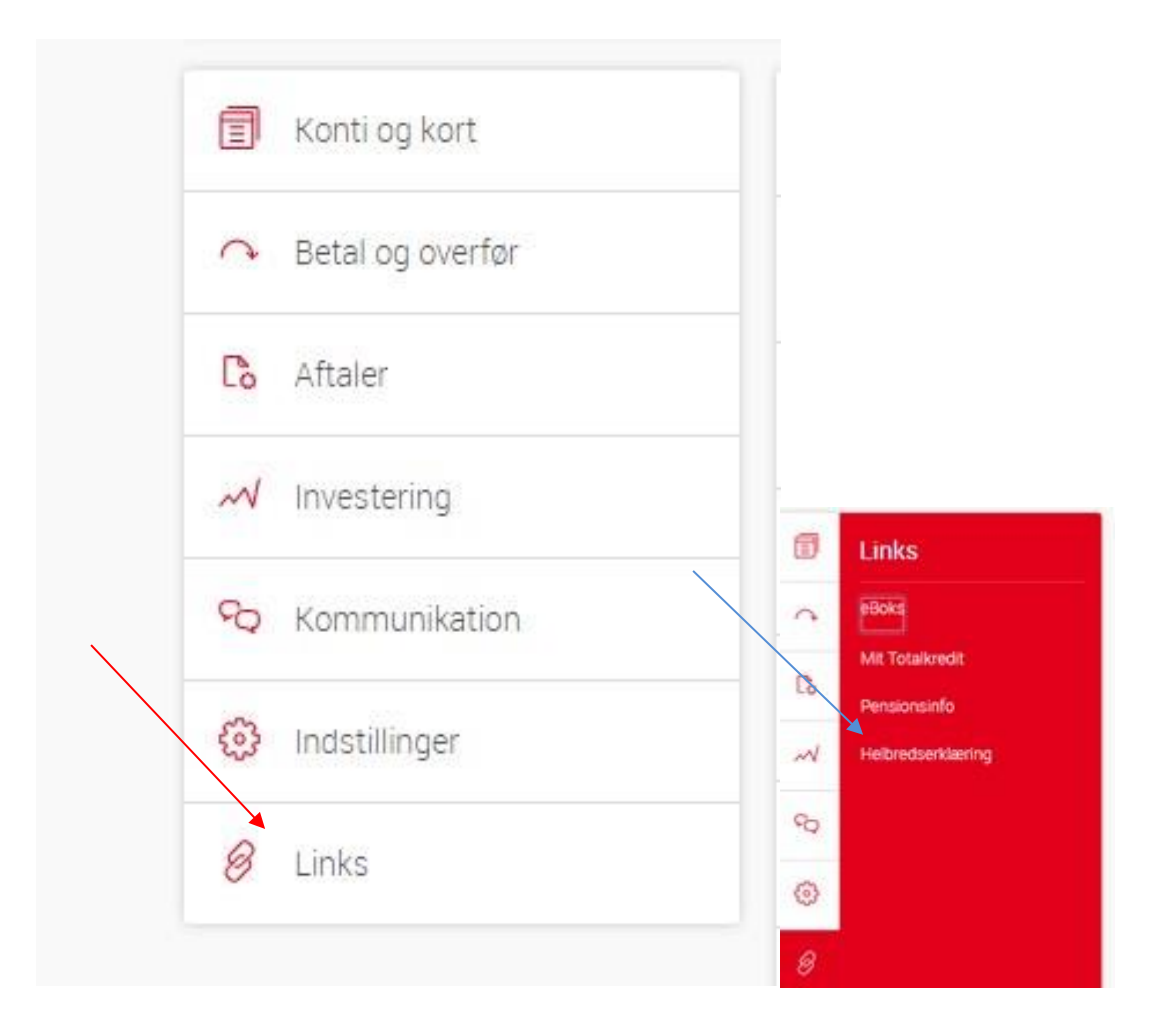

Du bliver nu bedt om at indtaste din adgangskode, og når adgangskoden er udfyldt, klikker du på "Godkend"

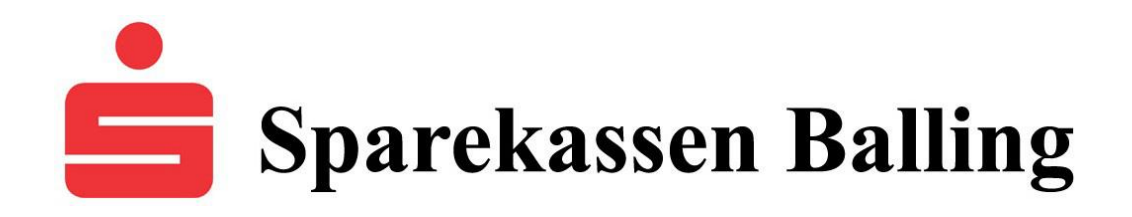

PensionsInfo vil nu åbne i et nyt vindue.

Hvis vinduet ikke åbnes, kan det skyldes at din browser ikke tillader Pop Up vinduer. Hvis dette er tilfældet, kan du på [Tjekbank.nu,](https://tjekbank.nu/vejledninger/) finde vejledninger til hvordan du ændre denne blokering, så det bliver tilladt fremover. Når Pop Up vinduer er tilladt, skal du gå i netbanken og klikke på linket igen ellers åbnes vinduet ikke.

Her kan du blive mødt af følgende billede, hvor du så skal udfylde dit cpr-nr. og klikke på "Jeg samtykker"

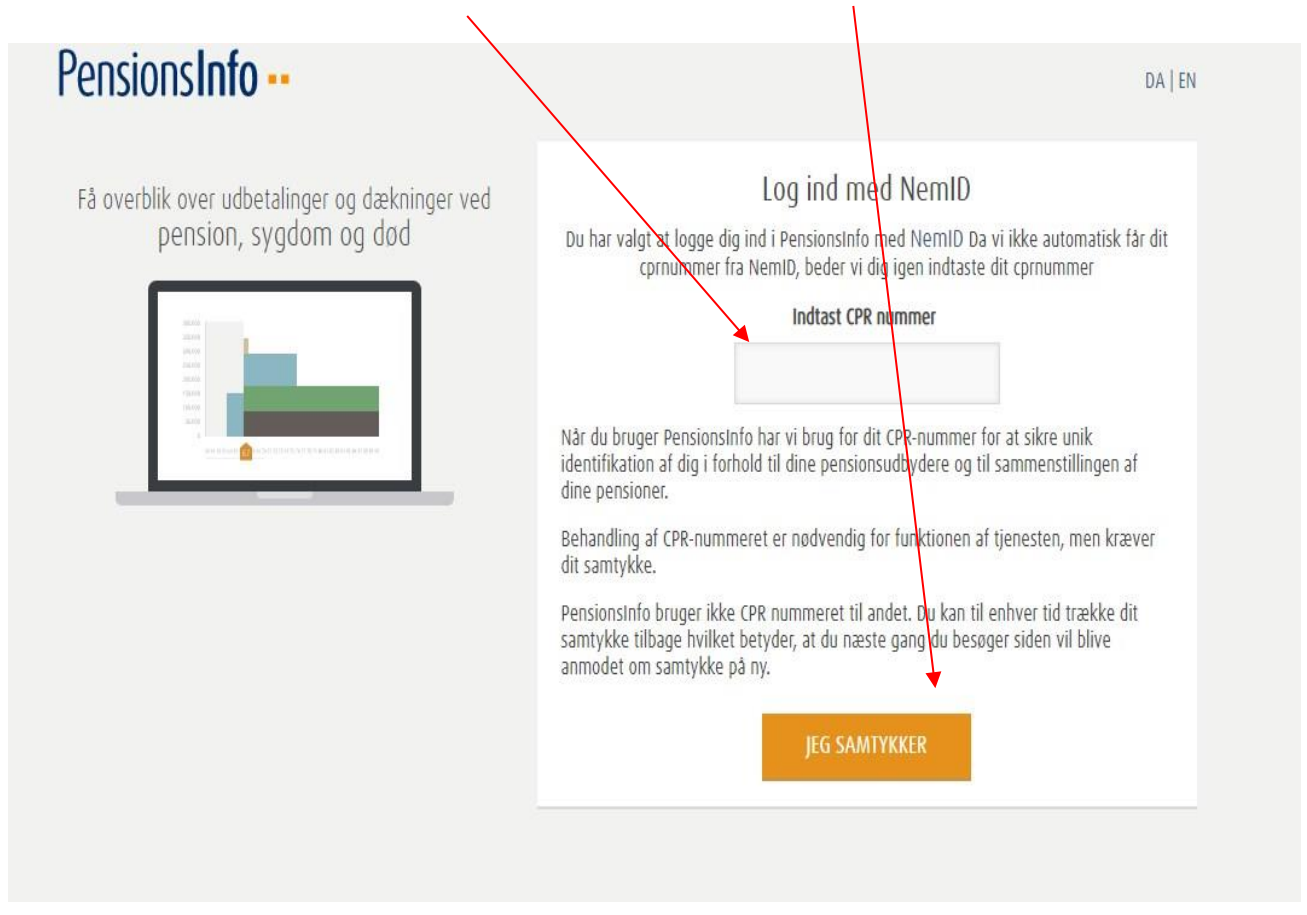

Herefter vil dine pensionsoplysninger blive indhentet og når de er indhentet, klikker du på "Fortsæt"

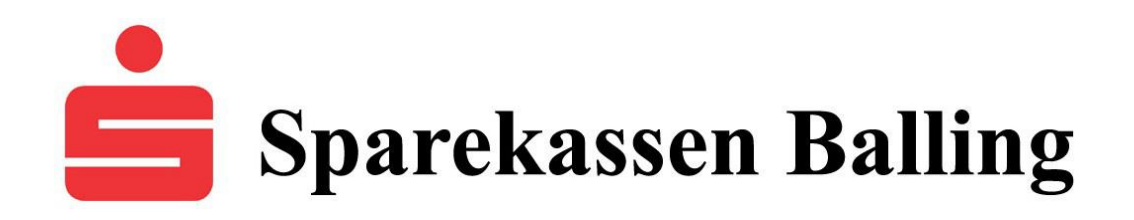

## For at sende din pensionsrapport, klikker du på "Hent rapport" øverst til højre

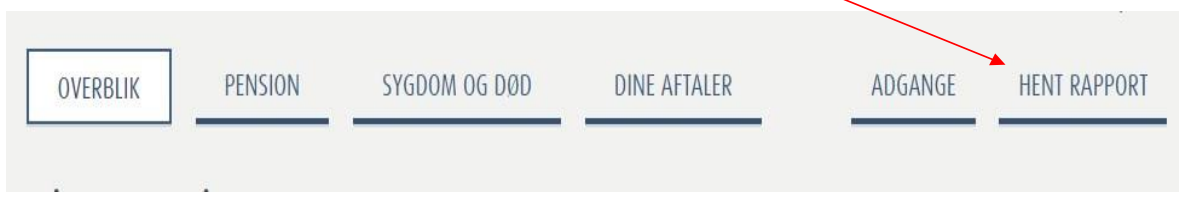

## Du kommer nu ind på følgende side, hvor du skal klikke på linket "Send oplysninger" nederst på siden

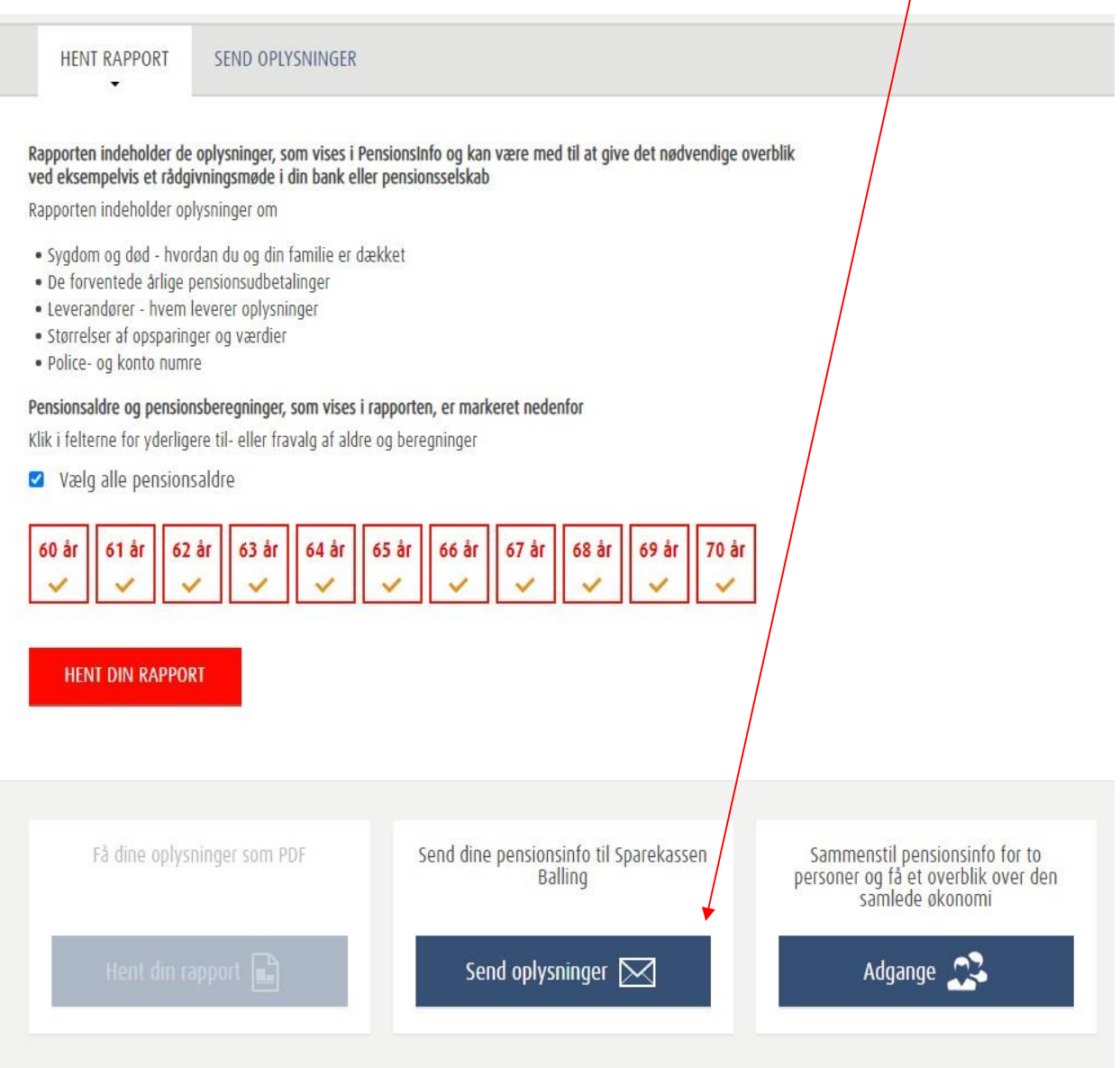

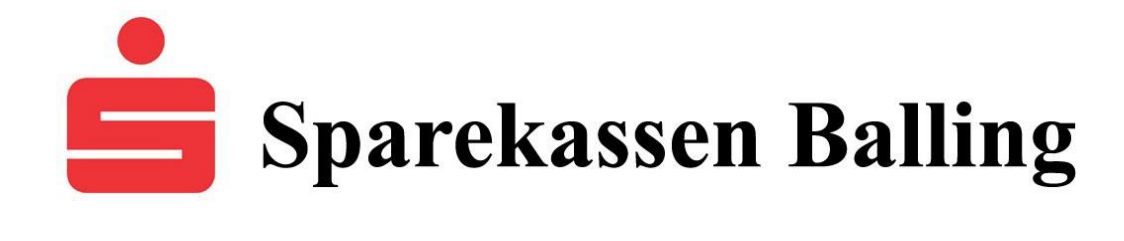

## Du bliver nu bedt om at udfylde lidt oplysninger, hvor felter markeret med \* skal udfyldes. Når felterne er udfyldt, klikker du på "Send oplysninger for mig"

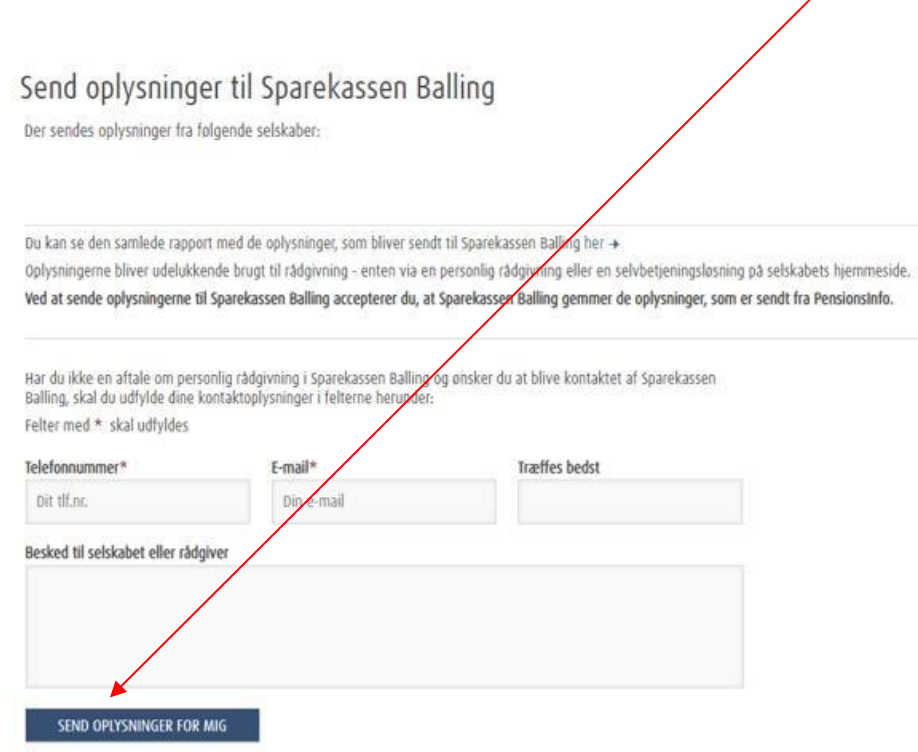

Herefter vil dine oplysninger blive fremsendt til Sparekassen og du modtager en besked om, at oplysningerne er succesfuldt afleveret til rådgivning

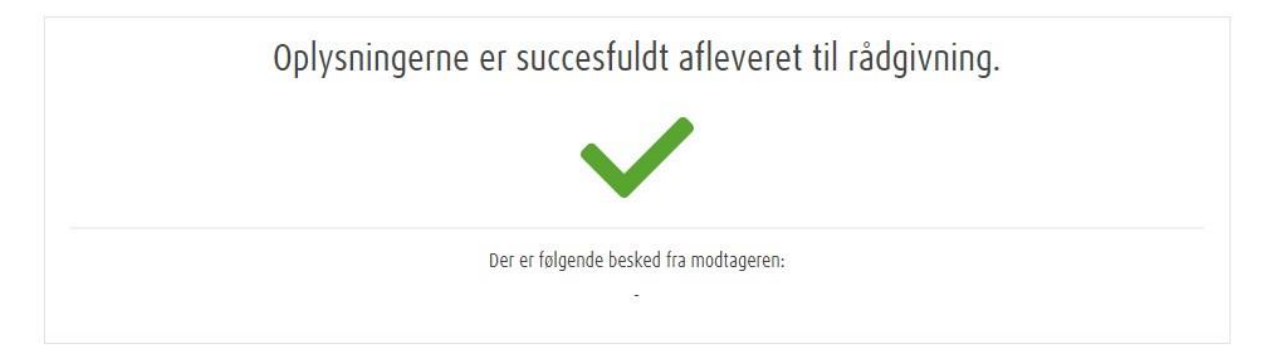

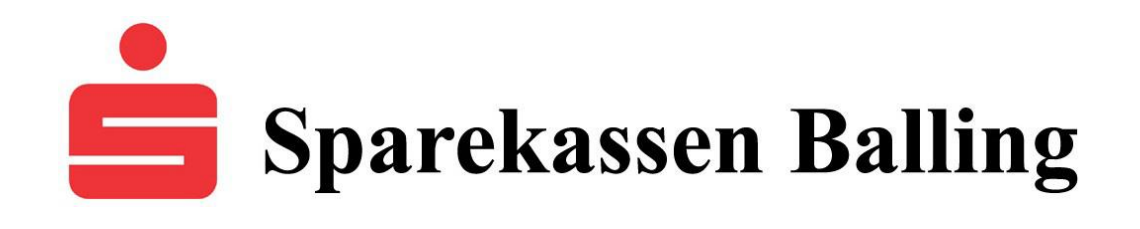